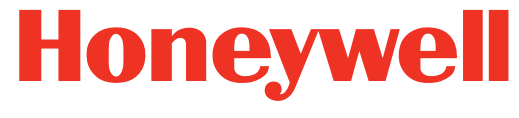

THE POWER OF CONNECTED

# **MAXPRO®VMS R470 Build 476, SILENT INSTALLATION Notes**

## **Overview**

This installation notes describes how to invoke the MAXPRO® VMS Silent Installation for R470 build 476 and lists various Silent Installation Parameters that will be installed without manual intervention.

# **STEPS TO INVOKE THE VMS SILENT INSTALLATION**

- **1.** Launch the setup.exe from the Maxpro VMS Raw Setup folder with the command line parameters specified in section (2) below. Also for silent un-installation the setup.exe can be launched from the Add/Remove Programs temporary folder instead of Setup folder. Registry key from where we can retrieve the temporary exe path and ARP command line for Add/Remove Programs un-installation is
	- a. "HKEY\_LOCAL\_MACHINE\SOFTWARE\Microsoft\Windows\CurrentVersion\Uninstall\{83C10 F6D-09F7-4E81-85E3-8CD26EBE908B}"
	- b. Value UninstallString (Ex: "C:\Program Files\InstallShield Installation Information\{83C10F6D-09F7-4E81-85E3-8CD26EBE908B}\setup.exe" -runfromtemp -l0x0409 -removeonly)
	- c. Append appropriate command line parameters for Silent Un-installation from section(2) below with the data fetched from above registry key and value.
- **2.** The progress of VMS Installation is stored under the Registry Key "HKEY\_LOCAL\_MACHINE\SOFTWARE\Honeywell\M&M\SilentInstallation" with following values
	- a. "Progress"="4 of 44components installed" Progress of VMS Silent Install
	- b. "CurrentComponent"="BONJOUR" Current Component which is being installed
	- c. "NoOfComponentsInstalled"=4- No of components installed successfully
	- d. "TotalComponents"=44- Total no of components based upon the features selected
	- e. "LastComponent"="Milestone"- Last component which has been installed successfully
- **3.** If at all any error occurs during the Silent Installation the same registry is updated with the error code and description.
	- a. "ErrorCode"=0X001
	- b. "ErrorId"="RESTART\_REQUIRED"
	- c. "ErrorDescription"="Restart Required for VMS Setup"

# **Silent Installation Parameters**

# **Common Silent Install Switches (Mandatory)**

- **1.** SILENT This is a mandatory parameter which has to be passed for VMS Silent Installation
- **2.** VMS Master Switch that has to be specified for the passing inputs for VMS Master Setup.
- a. DOMAINNAME -Logged On Domain Name
- b. USERNAME Logged On User Name
- c. PASSWORD Logged On Password
- d. INSTALLDIR Install Dir of VMS
- **3.** INSTALL- VMS Fresh Installation and Reinstallation
- **4.** VMSUNINSTALL VMS Un-installation

# **Feature Silent Install Switch**

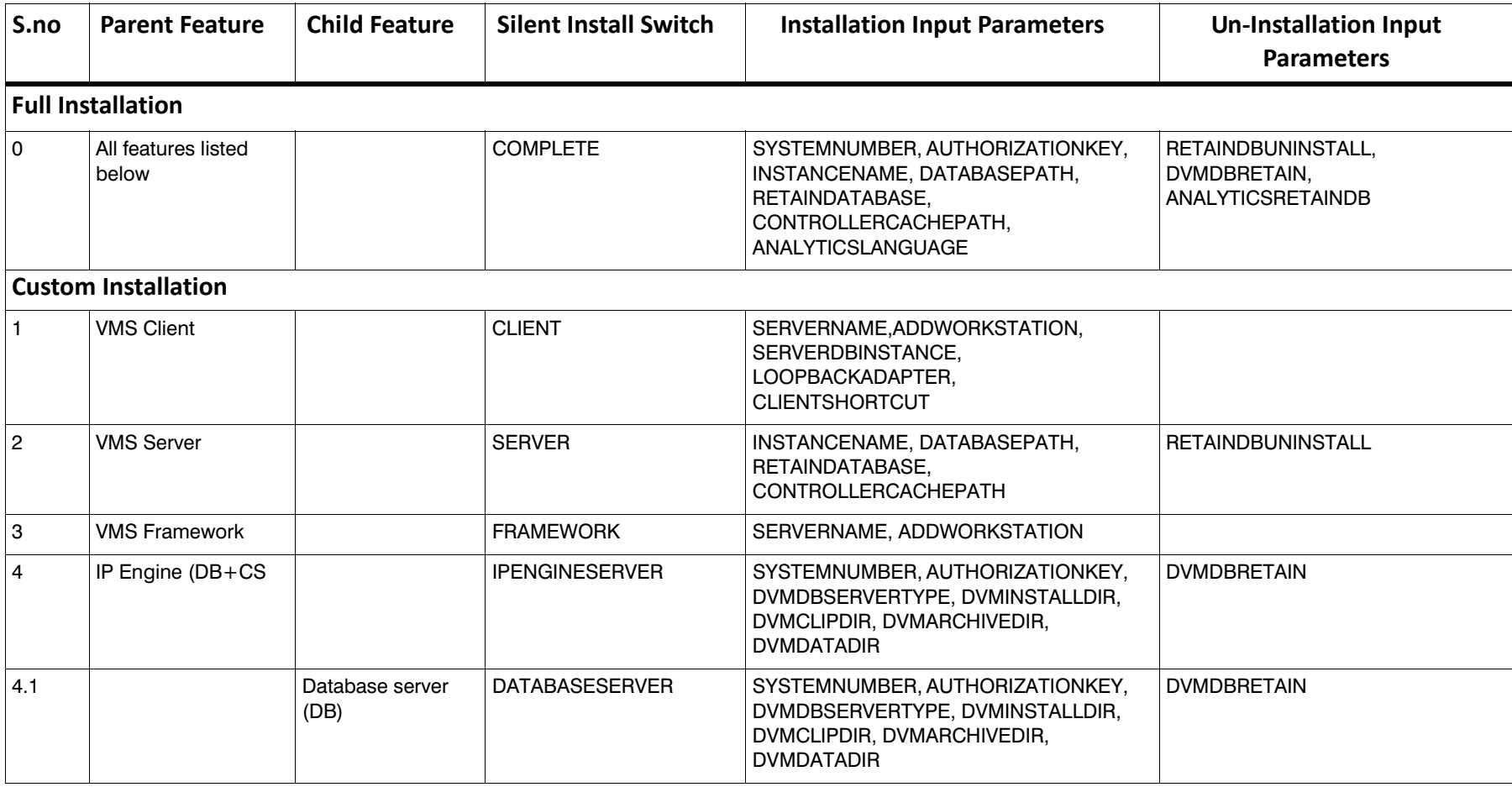

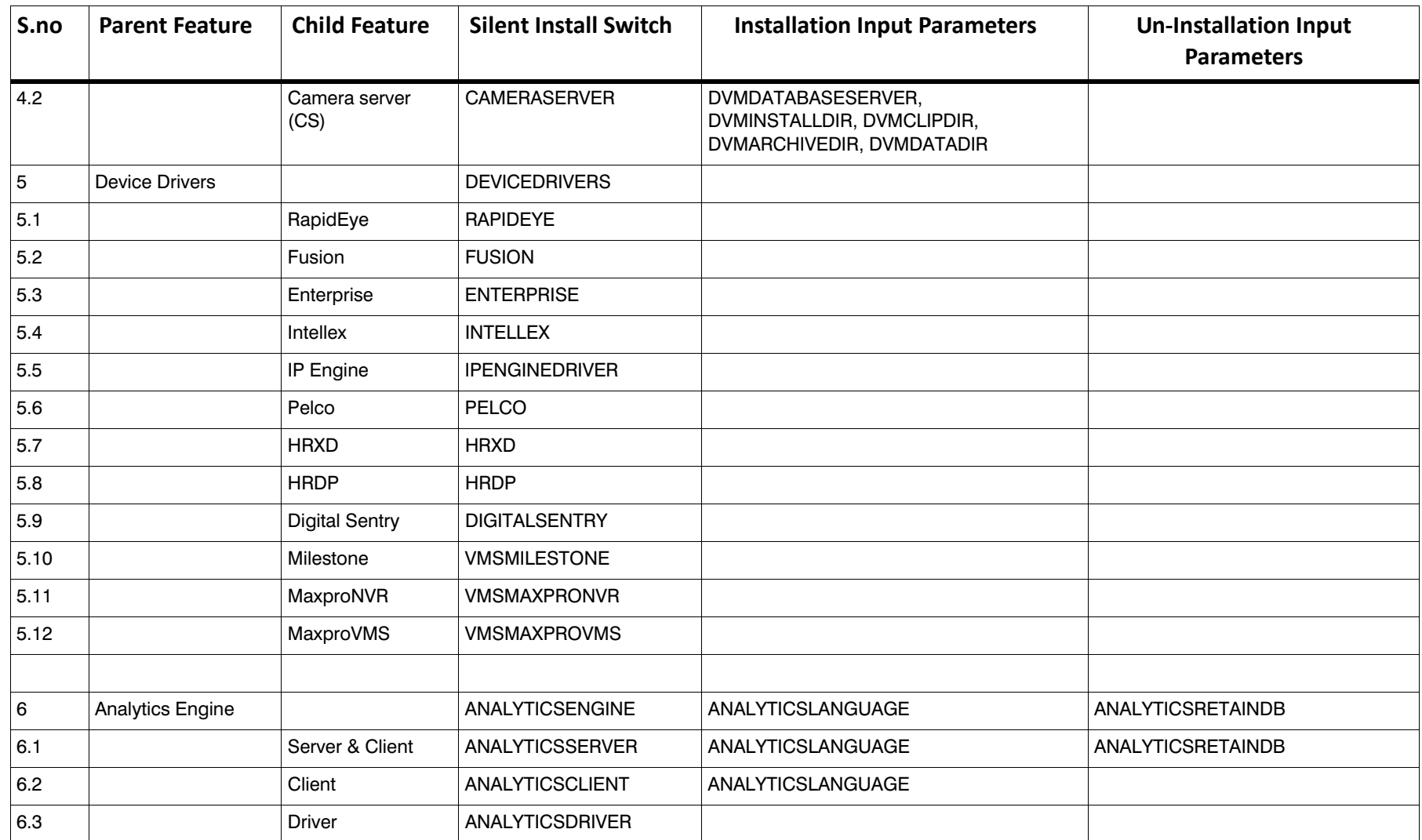

# **Input Parameters and their values:**

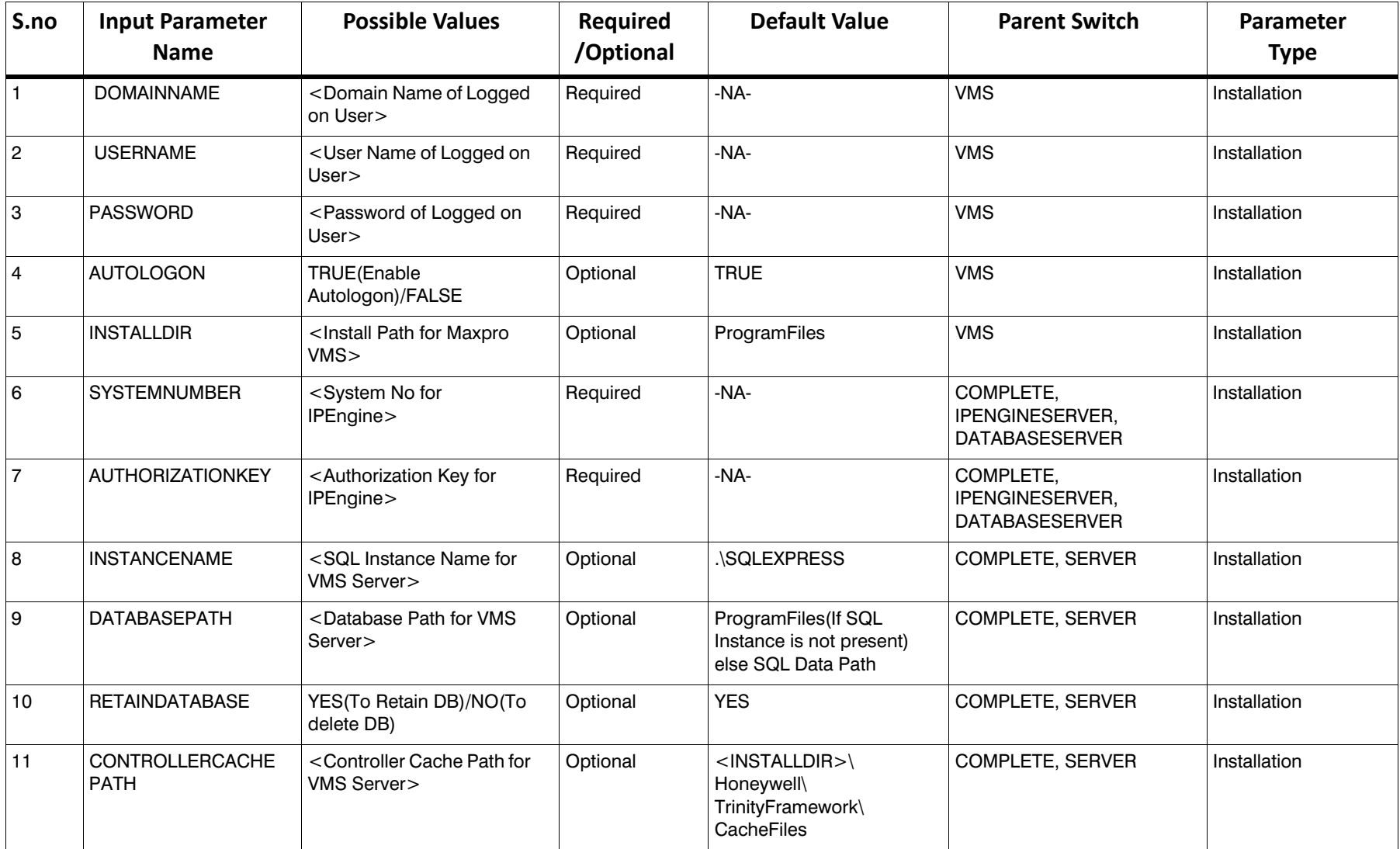

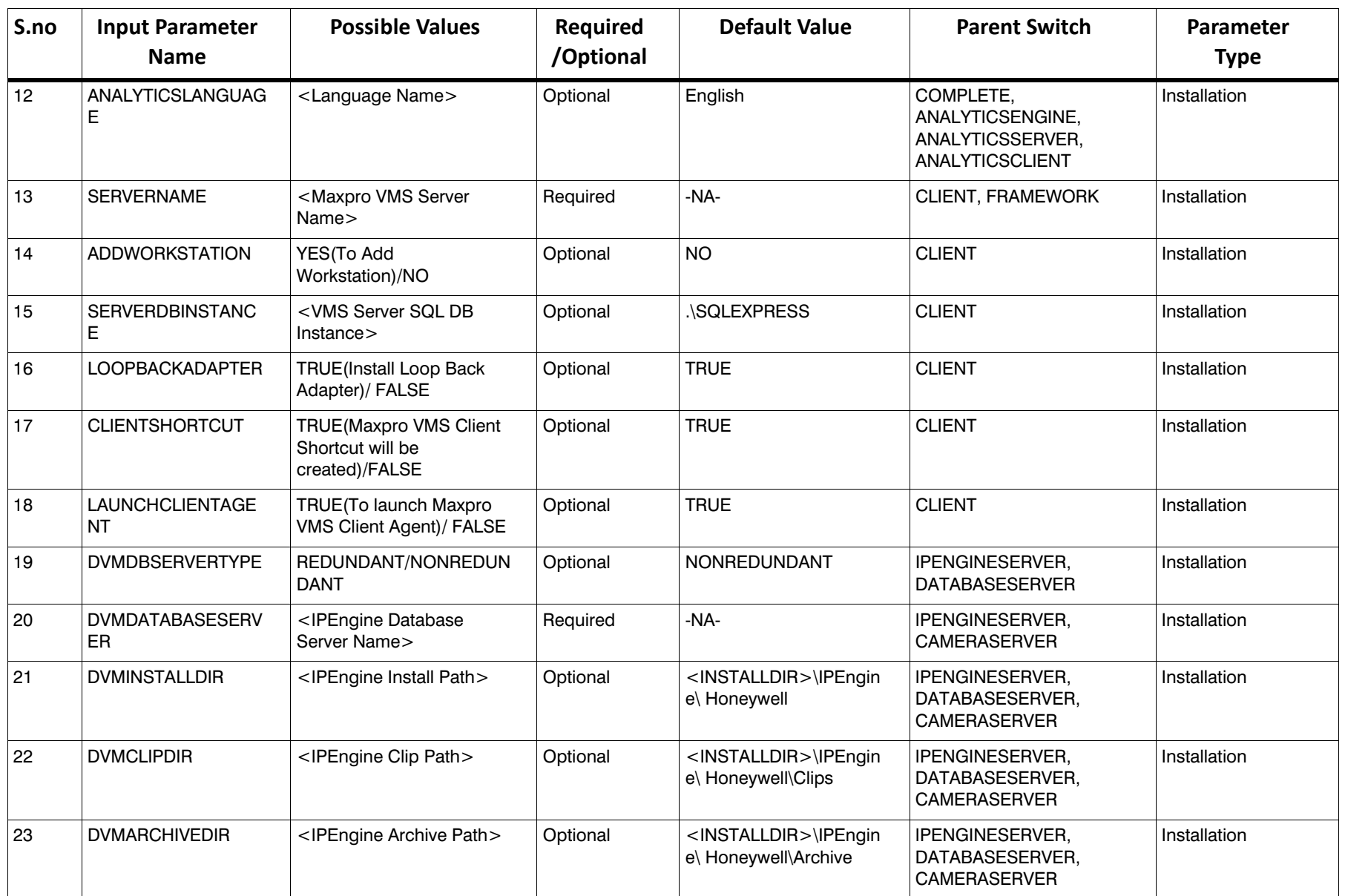

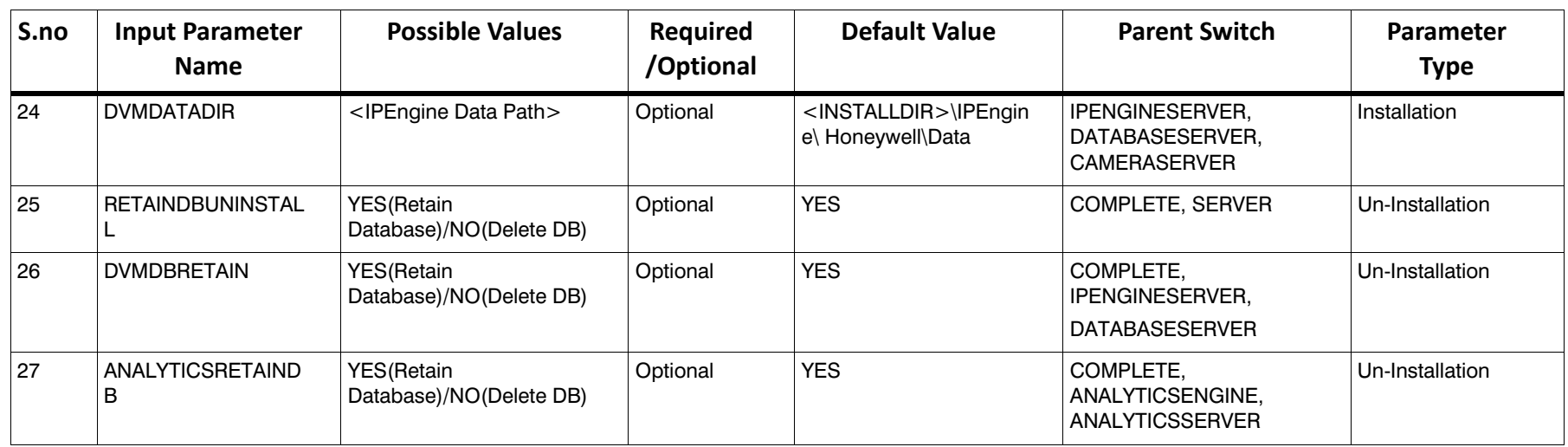

## **Syntax** :

## **setup.exe /Switch\_Name1[InputParameterList] /Switch\_Name2[InputParameterList] ……………..**

- **1.** All switches should start with /
- **2.** All the Input Parameter List for a particular switch should be specified in between [ and ]
- **3.**Each Input Pair in Input Parameter List has to be separated by?
- **4.**Each Input Parameter contains Parameter Name and value which should be separated with  $=$
- **5.** Input Parameter Value should be given in double quotes.

Eg: /VMS[DOMAINNAME="hts"?USERNAME="Administrator"?PASSWORD="Password1"?INSTALLDIR="C:\Program Files"]

## **Example:**

<path of setup.exe>/SILENT /INSTALL /VMS[DOMAINNAME="hts"?USERNAME="Administrator"?PASSWORD="Password1"?INSTALLDIR="C:\Program Files"] /CLIENT /SERVER /FRAMEWORK /RAPIDEYE /hide\_progress

# **Error Codes**

When VMS Silent Installation is launched and it comes across any error it updates the above mentioned registry key with Error Code and Description. The Total List of Error Codes is usually fetched from the ErrorCodes.xml from the Maxpro VMS Raw Setup folder. The Contents and A sample ErrorCodes.xml has been given here.

## **Sample ErrorCodes is given below:**

<?xml version="1.0"?>

-<SilentInstallErrorCodes xmlns:xsi="http://www.w3.org/2001/XMLSchema-instance">

<ErrorCode Description="Maxpro VMS Installation\Un-installation has been Succeeded" Id="INSTALL\_SUCCESS" Code="000"/>

<ErrorCode Description="Maxpro VMS Installation\Un-installation has been succeeded and a Restart is Required" Id="RESTART\_REQUIRED\_END" Code="001"/>

<ErrorCode Description="Restart Required for Maxpro VMS Setup" Id="RESTART\_REQUIRED\_BTW" Code="002"/>

<ErrorCode Description="Feature Selected are already installed" Id="FEATURE\_INSTALLED" Code="003"/>

<ErrorCode Description="Trinity/DVM Services have to be started manually" Id="STARTAPP\_MANUAL" Code="004"/>

<ErrorCode Description="Invalid Command Line Switch." Id="CMDLINE\_ERROR" Code="101"/>

<ErrorCode Description="Input Parameters are invalid." Id="INVALID\_INPUT" Code="102"/>

<ErrorCode Description="User needs Administrative Previleges to run Maxpro VMS Setup" Id="NOT\_ADMIN" Code="103"/>

<ErrorCode Description="UAC has to be disabled" Id="UAC\_TURNOFF" Code="104"/>

<ErrorCode Description="Upgrade is not supported for this Maxpro VMS Setup." Id="UPGRADE\_ERROR" Code="105"/>

<ErrorCode Description="Windows Features should be Enabled" Id="ENABLE\_WINFEAT" Code="106"/>

<ErrorCode Description="IIS is not present in the system" Id="IIS\_REQUIRED" Code="107"/>

<ErrorCode Description="Failed to restore saved session" Id="RESTORESAVESESS\_ERROR" Code="108"/>

<ErrorCode Description="User Authenication failed" Id="LOGIN\_FAIL" Code="109"/>

<ErrorCode Description="IPEngine requires Destination drive that has NTFS file system." Id="NTFS\_REQUIRED" Code="110"/>

<ErrorCode Description="IPEngine needs SQL Server 2000 to be uninstalled." Id="SQL2K\_PRESENT" Code="111"/>

<ErrorCode Description="No feature is selected for installation" Id="NO\_FEATURE\_SELECTED" Code="112"/>

<ErrorCode Description="Not all features are selected for Complete Installation" Id="NOTALLFEATURE\_SELECTED" Code="113"/>

<ErrorCode Description="Atleast one device has to be selected" Id="DEP\_DEVICE\_NOTSELECT" Code="114"/>

<ErrorCode Description="Atleast one device driver has to be selected" Id="DEP\_DD\_NOTSELECT" Code="115"/>

<ErrorCode Description="SQL Password cannot be blank" Id="PASSWORD\_REQ" Code="116"/>

<ErrorCode Description="Invalid SQL Instance Name specified" Id="INVALID\_INSTANCE" Code="117"/>

<ErrorCode Description="Invalid Trinity Database Path specified" Id="INVALID\_DBPATH" Code="118"/>

<ErrorCode Description="Invalid Controller Data File Path" Id="INVALID\_DATAFILE" Code="119"/>

<ErrorCode Description="Invalid Maxpro VMS Server Name" Id="INVALID\_VMSSERVER" Code="120"/>

<ErrorCode Description="Unable to connect to Trinity Database in Server Machine" Id="INVALID\_DBSERVER" Code="121"/>

<ErrorCode Description="Invalid IPEngine System No and Authorization Key" Id="DVM\_AUTH\_FAIL" Code="122"/> <ErrorCode Description="Invalid IPEngine Primary Database Server" Id="INVALID\_DVMDBSERVER" Code="123"/>

#### **MAXPRO VMS Silent Installation Notes**

<ErrorCode Description="Failed to update IPEngine Server ini file" Id="DVMINI\_UPDATE\_FAIL" Code="124"/> <ErrorCode Description="All Trinity and DVM Services/Applications have to be stopped to proceed Maxpro VMS Installation" Id="SERVICES\_RUNNING" Code="125"/>

<ErrorCode Description="Failed to Install Maxpro VMS Setup" Id="INSTALL\_FAILURE" Code="201"/>

<ErrorCode Description="Failed to Upgrade Maxpro VMS Setup" Id="UPGRADE\_FAILURE" Code="202"/>

<ErrorCode Description="Failed to UnInstall Maxpro VMS Setup" Id="UNINSTALL\_FAILURE" Code="203"/>

<ErrorCode Description="Error in Maxpro VMS Setup" Id="GENERIC\_ERROR" Code="601"/>

</SilentInstallErrorCodes>

## **ErrorCodes:**

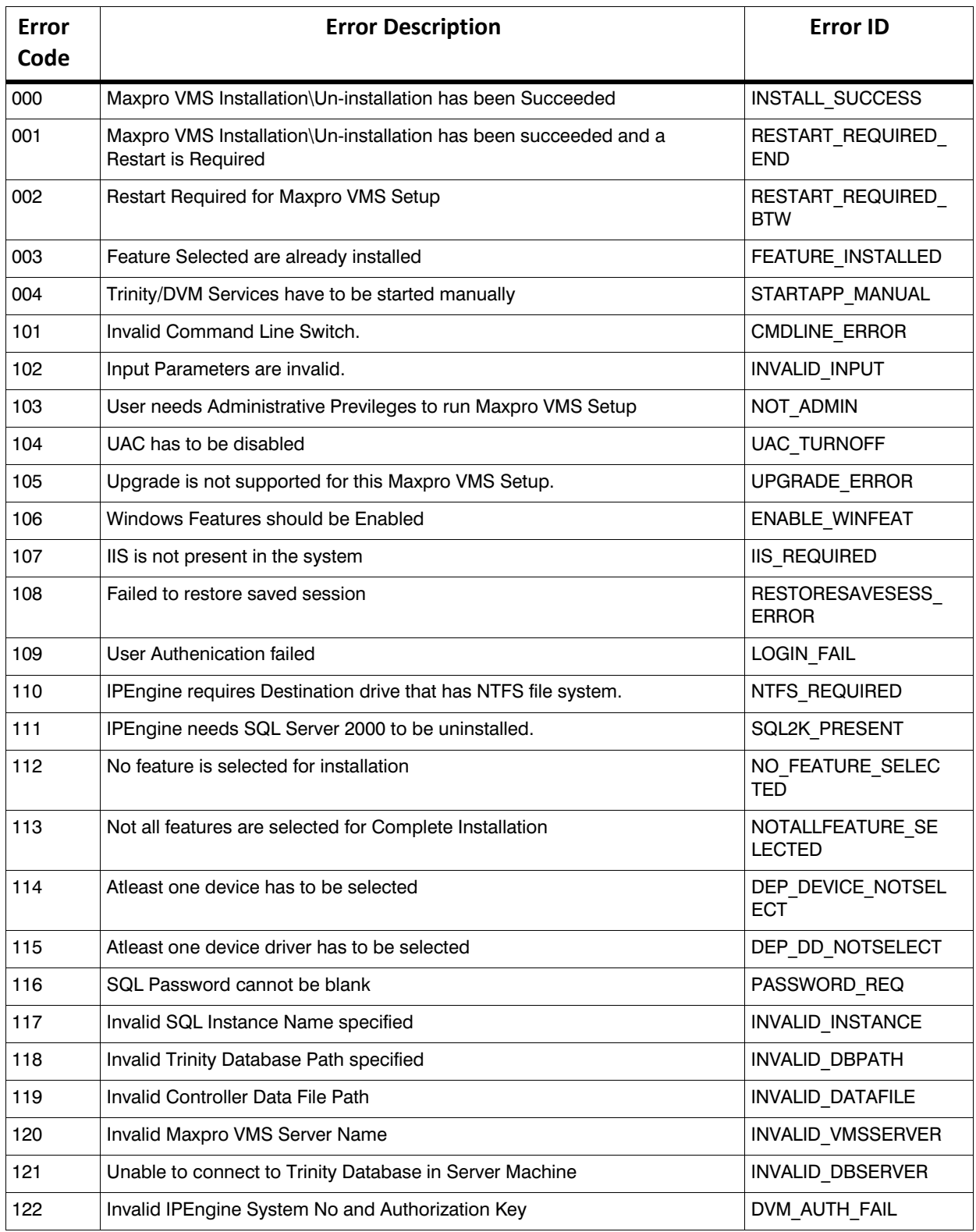

#### **MAXPRO VMS Silent Installation Notes**

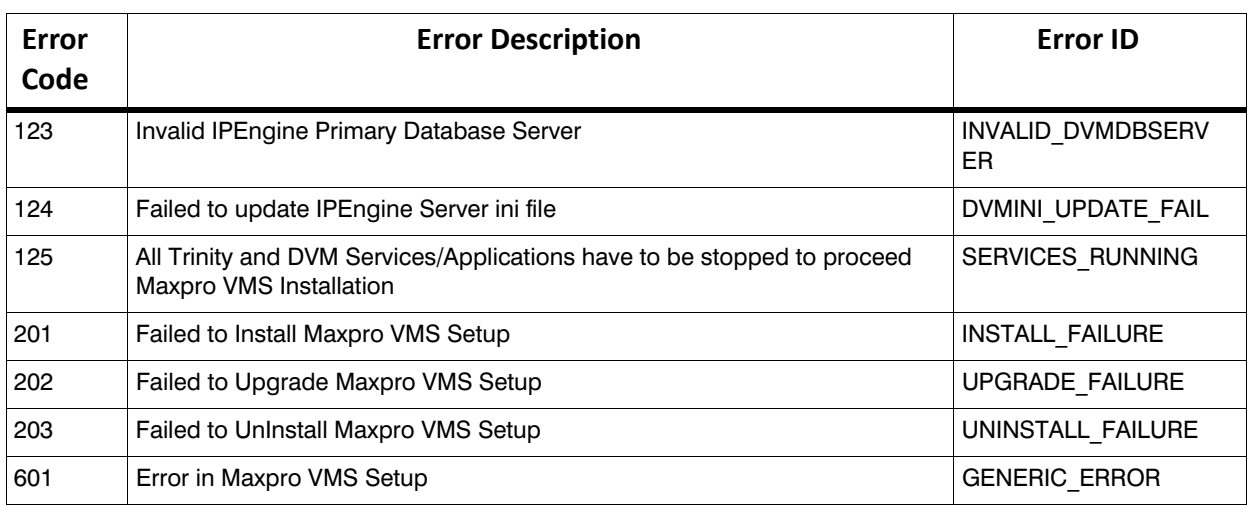

# **Examples**

## **Complete Install:**

E:\TrinityFrameWorkBeta\setup.exe /SILENT /INSTALL /VMS[DOMAINNAME="WIN-KHMQ0SE28H5"?USERNAME="admin"?PASSWORD="Temp@786"?INSTALLDIR="E:\" ?AUTOLOGON="TRUE"] /SERVER /CLIENT /FRAMEWORK /IPENGINEDRIVER /VMSMAXPRONVR /VMSMAXPROVMS /ANALYTICSSERVER /ANALYTICSDRIVER

C:\Users\Administrator>C:\Users\Administrator\Desktop\TrinityFrameWorkBeta\setup.exe /SILENT /INSTALL /VMS[DOMAINNAME="WIN-OOK61TS14M4"?USERNAME="e999000"?PASSWORD="Password1"] /SERVER[INSTANCENAME=".\SQLEXPRESS"?SQLAUTHMODE="1"?SQLUSER="sa"?SQLPASSWORD="Password 1"] /CLIENT /FRAMEWORK /VMSDEVICEDRIVERS /ANALYTICSSERVER /ANALYTICSDRIVER

C:\Users\Administrator\Desktop\TrinityFrameWorkBeta\setup.exe /SILENT /INSTALL /VMS[DOMAINNAME="WIN-OOK61TS14M4"?USERNAME="e999000"?PASSWORD="Password1"?INSTALLDIR="C:\VMS"?AUTOLOGON="TRU E"] /SERVER /CLIENT /FRAMEWORK /VMSMAXPROWEBCLIENT /IPENGINEDRIVER /VMSMAXPRONVR /VMSMAXPROVMS /ANALYTICSSERVER /ANALYTICSDRIVER

## **Maintenance Install:**

E:\TrinityFrameWorkBeta\setup.exe /SILENT /INSTALL /VMS[DOMAINNAME="WIN-KHMQ0SE28H5"?USERNAME="admin"?PASSWORD="Temp@786"?INSTALLDIR="E:\" ?AUTOLOGON="TRUE"] /RAPIDEYE

## **Maintenance Rmove Few:**

E:\TrinityFrameWorkBeta\setup.exe /SILENT /VMSUNINSTALL /RAPIDEYE

## **Upgrade complete install:**

C:\Users\admin\Desktop\TrinityFrameWorkBeta\setup.exe /SILENT /VMSUPGRADE /VMS[DOMAINNAME="IE11Win764-2"?USERNAME="admin"?PASSWORD="Password1"] /SERVER /CLIENT /FRAMEWORK /VMSDEVICEDRIVERS /ANALYTICSSERVER /ANALYTICSDRIVER

## **Upgrade Client install:**

C:\Users\e999000\Desktop\TrinityFrameWorkBeta\setup.exe /SILENT /VMSUPGRADE /VMS[DOMAINNAME="IE11Win732-2"?USERNAME="e999000"?PASSWORD="Password1"?AUTOLOGON="TRUE"] /CLIENT /FRAMEWORK /VMSDEVICEDRIVERS /ANALYTICSSERVER /ANALYTICSDRIVER

## **Complete Uninstall:**

C:\Users\admin\Desktop\TrinityFrameWorkBeta\setup.exe /SILENT /VMSUNINSTALL /COMPLETE

#### **Honeywell Security and Fire Products Americas**

2700 Blankenbaker Pkwy, Suite 150 Louisville, KY 40299, USA [www.honeywellvideo.com](http://www.honeywellvideo.com) ☎ +1.800.323.4576

### **Honeywell Security and Fire Europe/South Africa**

Aston Fields Road, Whitehouse Industrial Estate Runcorn, WA7 3DL, United Kingdom [www.honeywell.com/security/uk](http://www.honeywell.com/security/uk)  $\textcircled{2}$  +44.01928.754028

#### **Honeywell Security and Fire Caribbean/Latin America** 9315 NW 112th Ave. Miami, FL 33178, USA [www.honeywellvideo.com](http://www.honeywellvideo.com)  $\textcircled{2}$  +1.305.805.8188

**Honeywell Security and Fire Pacific** Level 3, 2 Richardson Place North Ryde, NSW 2113, Australia [www.honeywellsecurity.com.au](http://www.honeywellsecurity.com.au)  $\textcircled{2} + 61.2.9353.7000$ 

#### **Honeywell Security and Fire Asia**

35F Tower A, City Center, 100 Zun Yi Road Shanghai 200051, China [www.asia.security.honeywell.com](http://www.asia.security.honeywell.com)  $\textcircled{2}$  +86 21.5257.4568

## **Honeywell Security and Fire Middle East/N. Africa**

Post Office Box 18530 LOB Building 08, Office 199 Jebel Ali, Dubai, United Arab Emirates [www.honeywell.com/security/me](http://www.honeywell.com/security/me) ☎ +971.04.881.5506

#### **Honeywell Security and Fire Northern Europe** Ampèrestraat 41 1446 TR Purmerend, The Netherlands [www.honeywell.com/security/nl](http://www.honeywell.com/security/nl) +31.299.410.200

## **Honeywell Security and Fire Deutschland** Johannes-Mauthe-Straße 14

D-72458 Albstadt, Germany [www.honeywell.com/security/de](http://www.honeywell.com/security/de) +49 74 31 / 8 01-18 70

#### **Honeywell Security and Fire France** Immeuble Lavoisier Parc de Haute Technologie 3-7 rue Georges Besse 92160 Antony, France [www.honeywell.com/security/fr](http://www.honeywell.com/security/fr)  $\mathfrak{B}$  +33.(0).1.40.96.20.50

#### **Honeywell Security and Fire Group Italia SpA** Via della Resistenza 53/59 20090 Buccinasco Milan, Italy [www.honeywell.com/security/it](http://www.honeywell.com/security/it) ■ +39.02.4888.051

## **Honeywell Security and Fire Group España**

Avenida de Italia, n° 7, 2a planta C.T.C. Coslada 28821 Coslada, Madrid, Spain [www.honeywell.com/security/es](http://www.honeywell.com/security/es)  $\% +34.902.667.800$ 

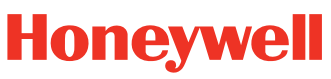

THE POWER OF CONNECTED

**[www.honeywellvideo.com](http://www.honeywellvideo.com) +1.800.323.4576 (North America only) HSGtechnicalsupport@honeywell.com**

Document : 800-23181V1-B\_MAXPRO®VMS R470 Silent Installation Notes

© 2017 Honeywell International Inc. All rights reserved. No part of this publication may be reproduced by any means without written permission from Honeywell. The information in this publication is believed to be accurate in all respects. However, Honeywell cannot assume responsibility for any consequences resulting from the use thereof. The information contained herein is subject to change without notice. Revisions or new editions to this publication may be issued to incorporate such changes.